# **Technology Quick Guide**

**Note:** Copy appropriate files from the CD to a hard drive, Zip disk, USB drive, network or other disk space. The instructions below can be used with the Word or HTML files provided on the CD.

# **Preparing artifacts for your** *e***PortfolioTM**

- Save your artifacts files (e.g. budgets, action plans, teacher evaluations, professional growth plans, etc.) in the *artifacts* folder.
- Saving artifacts as web pages (**optional**) With the document open in Word, Excel or Powerpoint, choose *File – Save as Web Page*. In the *Save* dialog box choose to save in the *artifacts* folder. (Do not have any spaces or special characters such as  $*$ , & % -  $#$ , in the file name.)

*Note***:** Make sure "**Web page**" is selected as "Save as Type," **NOT** "**Single File Web Page.**": "Web page" saves file as \*.htm, \*.html, "Single File Web Page" saves file as \*.mhtm, \*.mhtml, which some Web browsers cannot display on the Web.

Any graphics contained in the file (e.g. Excel charts and images on Word document or PowerPoint slides) will be stored in a folder named after the file name followed by "\_files" (e.g. a folder named as "document\_files" would be the folder that stores all the images for the converted html file, "document.htm"). When uploading or copying make sure to include **both** the initial **"\_.htm"** file and the **" \_files"** folder.

• Saving artifacts as PDF files (*Recommended* for Excel or other non-web friendly files) – You should have software, **Adobe Acrobat** (not the Adobe Acrobat reader). With the document open in Word, Excel or Powerpoint, choose *File – Print.* Choose "*Adobe PDF*" option listed under Printer Names. The converted PDF file will be opened automatically.

# **Linking artifacts to a standard page of your** *e***PortfolioTM**

• File – Open a standards page (e.g. *standard3.htm*). *Note*: For Windows, if no files appear in the *Open dialog box* select *Show: All Readable Documents*.

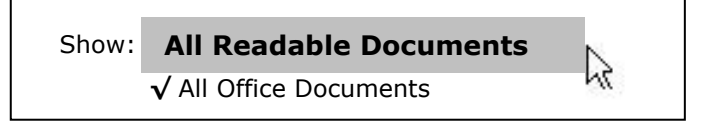

For Macintosh, select *All Readable Documents*

- Type in title of the artifact.
- Highlight the title of the artifact.
- Click on the *Insert Hyperlink button* on the upper toolbar
- For Windows, look in the *artifacts folder* to locate the artifact file that you want to link and double-click on the file to select.
- For Macintosh, click on the *Document tab* and then the *Select button.* Click on the artifact file in the *artifacts folder* that you want to link. Click on the *Open button* then the *OK button*.
- The artifact name should now be underlined indicating a hyperlink has been established.

**Quick Guide: Linking Artifacts to** *e***PortfolioTM Standard Pages Using Microsoft Word** - page 1 Copyright © The University of Iowa College of Education

#### **Testing a hyperlink**

 In Word hold down the **CONTROL key** (Windows) or **COMMAND key** (Macintosh) when clicking on a linked artifact, or, open standard3.htm in Netscape of Explorer and click on linked artifact.

## **Removing/modifying a hyperlink**

- Highlight underlined hyperlink
- From the Insert pull down menu choose Hyperlink (bottom choice)
- Click on the Remove Link button to eliminate the link, or, select to link to another file.

# **Inserting media files (digital photos, scanned images) into your** *e***Portfolio™**

- Have media (scanned images, digital picture, movie clips, etc.) saved in the *artifacts* folder.
- Create a new or open an existing document and save it in the *artifacts* folder.

#### **Insert a picture or image into a Microsoft Word document (Windows)**

- o Click where you want to insert an image.
- o From *Insert* menu choose *Picture From File***.**
- o Locate and click the image found in the *artifacts* folder.
- o Choose *Link to File* from the *Insert* pull-down tab (see below)

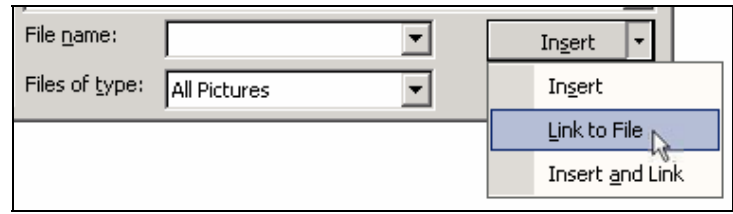

#### **Insert a picture or image into a Microsoft Word document (Macintosh)**

- o Click where you want to insert an image.
- o From *Insert* menu choose *Picture From File*.
- o Locate and click the image found in the *artifacts* folder.
- o Check (√) *Link to File* check box.
- o Uncheck *Save with Document*
- o Click the *Insert* button found toward the bottom right of the dialog box.

## **Insert a movie clip into a Microsoft Word document (Windows)**

- o Click where you want to insert a movie.
- o On the *Insert* menu, click *Object*, and then click the *Create from File* tab.
- o Click *Browse button*, and locate the movie clip you want to insert.
- o Select (√ check) the *Link to file* check box.

## **Insert a movie clip into a Microsoft Word document (Macintosh)**

- o Click where you want to insert a movie clip.
- o From *Insert* menu choose *Movie*

# **Scanning and Resizing images**

**Scanning**

**NOTE**: If images are not saved correctly, they can take up most of your *e*Portfolio**™** web space. To avoid this problem, make a habit of resizing images after scanning or images taken with a digital camera. The following steps assume the use of *EPSON scanners* and *Photoshop Elements*, but should be general enough for other scanners and graphic software such as Photoshop, Macromedia Fireworks.

- 1. Place object face-down in a corner of the scanner
- 2. Ensure that the scanner is on.
- 3. Open the software application, *Photoshop Elements*.
- 4. Select appropriate Image Type; verify Resolution is set to **72.**

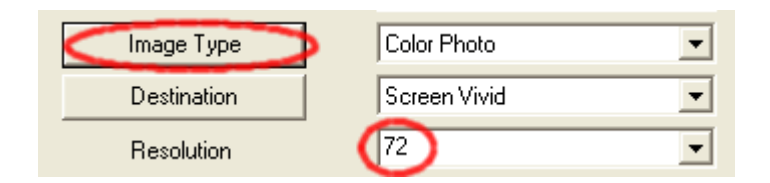

- 5. Select area to be scanned by dragging the cursor across the preview image.
- 6. Press Scan
- 7. Close scanning window (this will take a moment)
- 8. Move on to Resizing images

## **Resizing images**

- 9. If needed, open the image, File  $\rightarrow$  Open ... (find the image you want to resize)
- 10. The scanned image is now opened in Photoshop Elements
- 11. File  $\rightarrow$  Save for web
- 12.Verify that the image size is less than **100K**. If not,
	- a. Change settings to "**JPEG Medium**"
	- b. Adjust the new size (less than 400px width)
	- c. Press APPLY
- 13. Press Save

## \*\* **Image Resizing software (Freeware for download): FastStone Photo Resizer** (http://www.faststone.org/download.htm)

**FastStone Photo Resizer** is an image browser, viewer, converter and editor that supports all major graphic formats. Other features include a batch image converter/resizer.

- 1. Locate folder with your images
- 2. Add each image that requires resizing
- 3. Set options (there are a lot, but here are some pointers):
	- a. Set Output folder to *same* folder in step #1
	- b. Set Rename to the asterisk (\*)
	- c. Under Advanced Options:
		- i. Select "Use Resize"
		- ii. Set width to "400x300"
		- iii. Select "Do no resize when original size is less than new one"
	- d. Change other advanced options as needed
	- e. Click Start.

**Quick Guide: Linking Artifacts to** *e***PortfolioTM Standard Pages Using Microsoft Word** - page 3 Copyright © The University of Iowa College of Education